# myCalPERS Social Security and Medicare Agreement

Student Guide

**March 30, 2020**

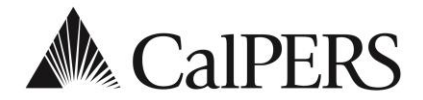

# Introduction

This student guide is a resource to assist you with your Section 218 Agreement and Social Security Administration (SSA) Annual Information Request.

# **Disclaimer**

As a security safeguard, business partner and participant information has been masked within the figures in this procedure guide.

# **Training Opportunities**

Prior to taking a myCalPERS System Training instructor-led class, new users should review the [Introduction to myCalPERS for Business Partners](https://www.calpers.ca.gov/docs/mycalpers-intro-for-business-partners.pdf) guide and take a **Business Rules training class**. The Business Rules training (instructor-led or online) class covers the simplified explanation of laws defined by the California Public Employees' Retirement Law.

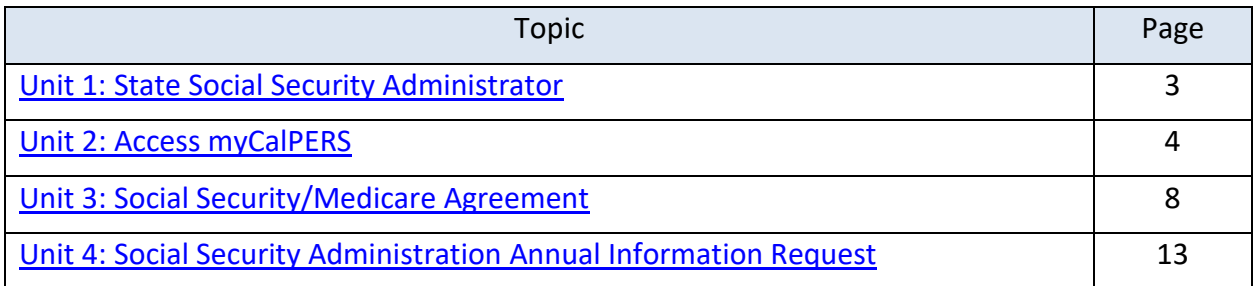

# <span id="page-2-0"></span>Unit 1: State Social Security Administrator

Authorized by California Government Code 22200, the California Public Employees' Retirement System (CalPERS) is the official State Social Security Administrator (SSSA) for the State of California's Section 218 Agreement. A Section 218 Agreement is the agreement that provides Social Security and/or Medicare coverage to employees in government positions.

The SSSA office assists public agencies and schools with:

- Securing Section 218 coverage for their employees
- Resolving issues related to Social Security and Medicare tax withholding
- Support with the Social Security Administration and the Internal Revenue Service to address coverage-related issues and questions
- Requests for education and training to employers and employees

#### **For Non-CalPERS Business Partners**

The SSSA office is committed to providing assistance and support to all state and public agencies in California as required by federal and state law.

myCalPERS is available to agencies that do not participate in the CalPERS retirement and health program. As a non-CalPERS agency, myCalPERS will allow you to view or request changes to a Section 218 Agreement and complete your Annual Information Request (AIR) electronically.

Contact the SSSA office for more information about assistance and services provided to California's public agencies and state departments.

#### **Contact Information**

The SSSA office can be reached by:

- [Email:](mailto:Email) sssa@calpers.ca.gov
- Direct Phone: (916) 795-0810
- Mail: CalPERS

State Social Security Administrator P.O. Box 720720 Sacramento, CA 94229

# <span id="page-3-0"></span>Unit 2: Access myCalPERS

Learn how to obtain myCalPERS access and log into the system.

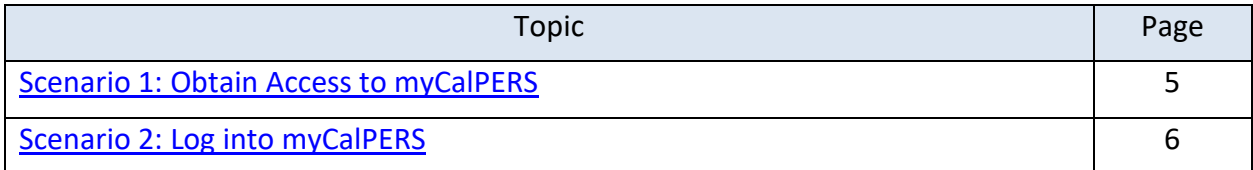

# <span id="page-4-0"></span>**Scenario 1: Obtain Access to myCalPERS**

## New Agency-level Access

If your agency does not currently have myCalPERS system access, a System Access Administrator (SAA) will need to be assigned.

Contact the SSSA team to request access and assign an SAA:

- **[Email:](mailto:Email)** [sssa@calpers.ca.gov](mailto:sssa@calpers.ca.gov)
	- $\circ$  Include the requested SAA's contact information (i.e., name, title, phone number, email address)
- Direct Phone: (916) 795-0810

#### System Access Administrators (SAAs)

Your agency SAA is responsible for granting and maintaining user's access for your agency. Visit the [System Access Administrators](https://www.calpers.ca.gov/page/employers/mycalpers-technical-requirements/system-access-administrators) page on the CalPERS website for more information.

Pathway: [CalPERS website](http://www.calpers.ca.gov/) > Employers > myCalPERS Technical Requirements > System Access Administrators

#### New User-level Access

If you handle Social Security and Medicare related business for your agency, your SAA will need to grant you the following access roles:

- System Access Administrator (SAA)
- Business Partner Social Security

# <span id="page-5-0"></span>**Scenario 2: Log into myCalPERS**

You have completed your registration through myCalPERS and are ready to log in to myCalPERS for your business needs.

**Note:** For additional assistance with logging in contact CalPERS at **888 CalPERS** (or **888**-225- 7377) or TTY (877) 249-7442.

# Step Actions

Step 1 Visit th[e CalPERS website](http://www.calpers.ca.gov/) at www.calpers.ca.gov. Step 2 Select **myCalPERS Log In**. **A** CalPERS INVESTMENTS | NEWSROOM | CONTACT | ABOUT SEARCH  $\overline{\mathbf{Q}}$ **A** Home Active Members my | CalPERS Log In Employers Retirees **Board of Administration** The CalPERS Board and its Committees Meetings are December 18 - 20.  $\bullet$ **View Agendas** I Want To . . . Forms & Publications Life Events Attend Training & Events **Birth or Adoption** Health Benefit Summary (PDF) Calculate My Retirement Estimate Death or Terminal Illness PERSpective Newsletter, Fall 2017  $(PDF)$ **Change My Address** Domestic Partnership **Planning Your Service Retirement Estimate Service Credit Cost** Injury/Disability  $(PUB 1)(PDF)$ Find a Job Leave of Absence Pre-Retirement Lump Sum Step 3 Select **Employers & Business Partners**. myCalPERS Welcome to myCalPERS. Log in to your member or employer account. **Active Members & Retirees Employers & Business Partners** Step 4 Select **Continue**.

## Step 5 Enter your username.

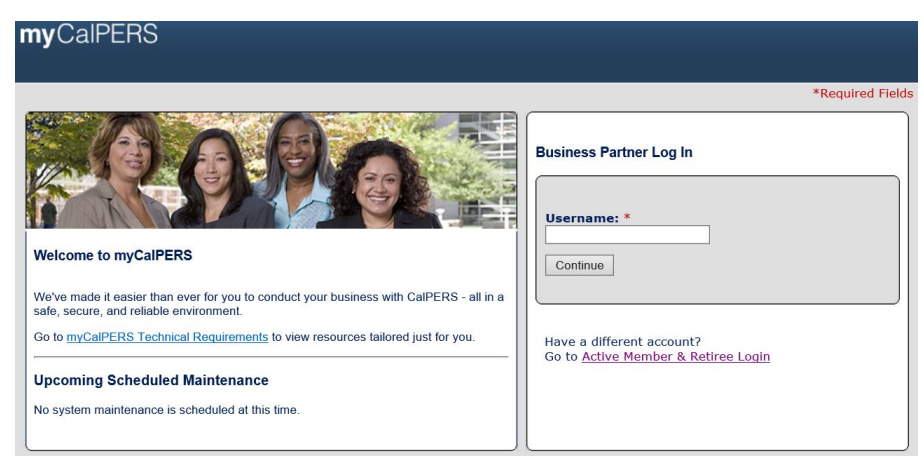

#### Step 6 Select **Continue**.

Step 7 Enter your password.

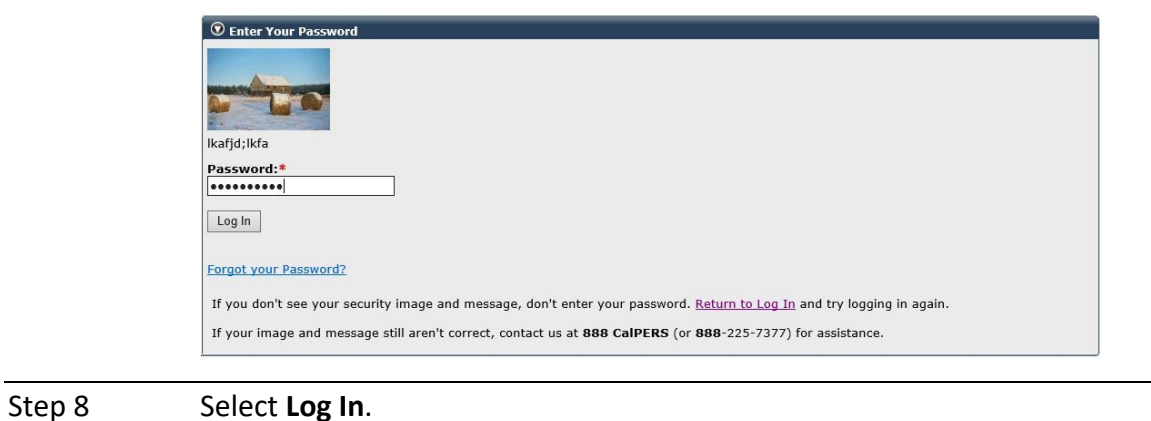

**You have completed this scenario.**

# <span id="page-7-0"></span>Unit 3: Social Security/Medicare Agreement

Learn more about your Social Security and/or Medicare Agreement and how to view and upload documents in myCalPERS.

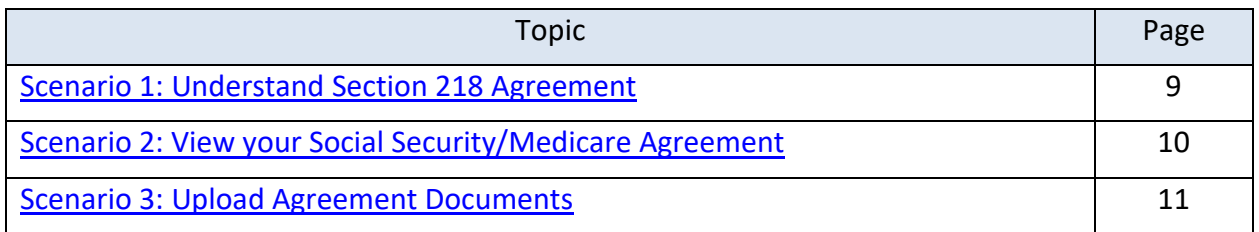

# <span id="page-8-0"></span>**Scenario 1: Understand Section 218 Agreement**

A Section 218 Agreement allows Social Security and/or Medicare coverage access to employees in government positions. Your agency is required to have this agreement to provide Social Security and/or Medicare coverage in addition to a retirement system.

#### **Terminations**

As of April 20, 1983, Social Security coverage extended by a Section 218 Agreement may not be terminated. Election to participate is irrevocable.

#### Modifications

An agency may request to modify an existing Section 218 Agreement to cover:

- New positions
- Previously excluded positions
- Retirement system ineligibles
- Employees changing their vote in favor of coverage
- New positions joining a retirement system

# Contact Information

For more information or to initiate a Section 218 Agreement, contact the SSSA office by:

- [Email:](mailto:Email) sssa@calpers.ca.gov
- Direct Phone: (916) 795-0810
- Mail: CalPERS

State Social Security Administrator P.O. Box 720720 Sacramento, CA 94229

# <span id="page-9-0"></span>**Scenario 2: View your Social Security/Medicare Agreement**

#### Scenario

You need to view your agency's Section 218 Agreement in myCalPERS.

#### Step Actions

Step 1 Select the **Profile** global navigation tab.

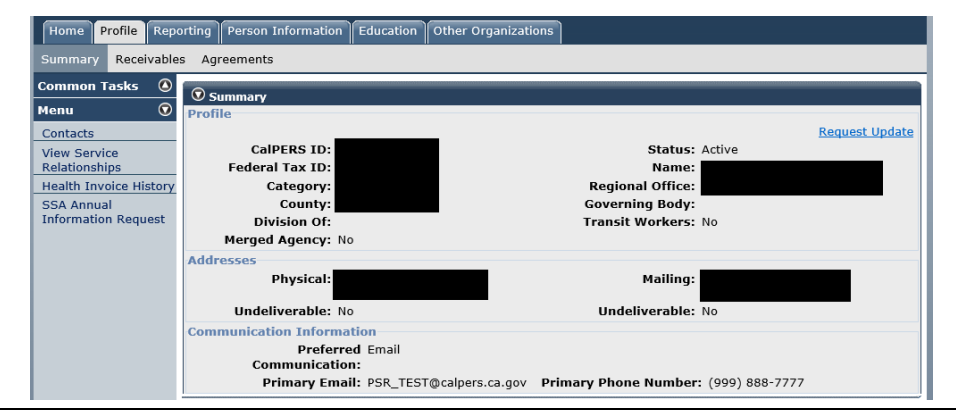

#### Step 2 Select the **Agreements** local navigation link.

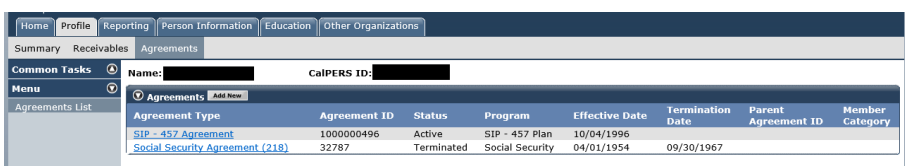

- Step 3 Select the link for the **Agreement Type** you wish to review.
- Step 4 Review the *Agreement Summary* section.

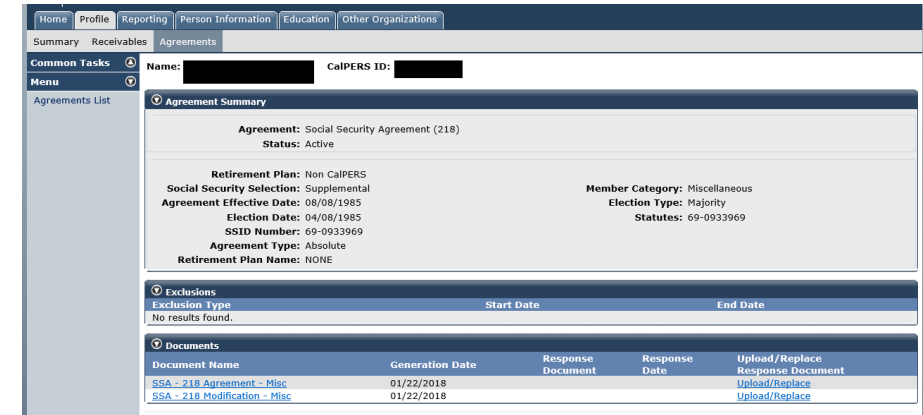

Step 5 Within the *Exclusions* section, review the agreement exclusions (if any).

**You have completed this scenario.**

# <span id="page-10-0"></span>**Scenario 3: Upload Agreement Documents**

You received a packet of agreement documents from the SSSA office and need to upload them electronically in myCalPERS for review.

**Note:** Agencies are required to send original documents with wet signature after the SSSA has approved your document.

#### System Logic

- You will be able to view the packet submission and the date it was uploaded in the system
- You may edit the document after submission by repeating the steps below

#### Step Actions

Step 1 Select the **Profile** global navigation tab.

Step 2 Select the **Agreements** local navigation link.

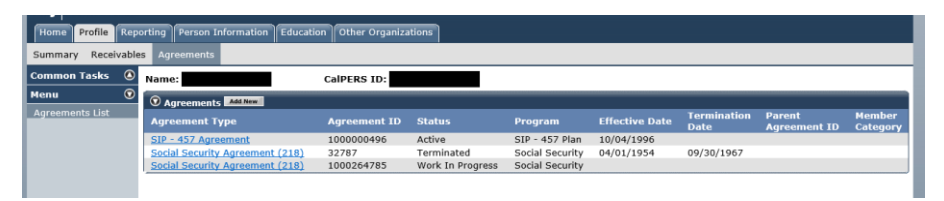

Step 3 Select the link for the **Agreement Type** with the **Work in Progress** status.

#### Step 4 Select **Upload/Replace**.

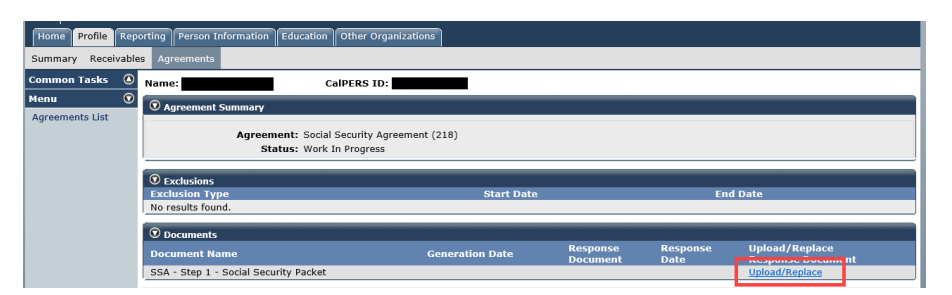

Step 5 Select Upload from the Submission Method drop-down list.

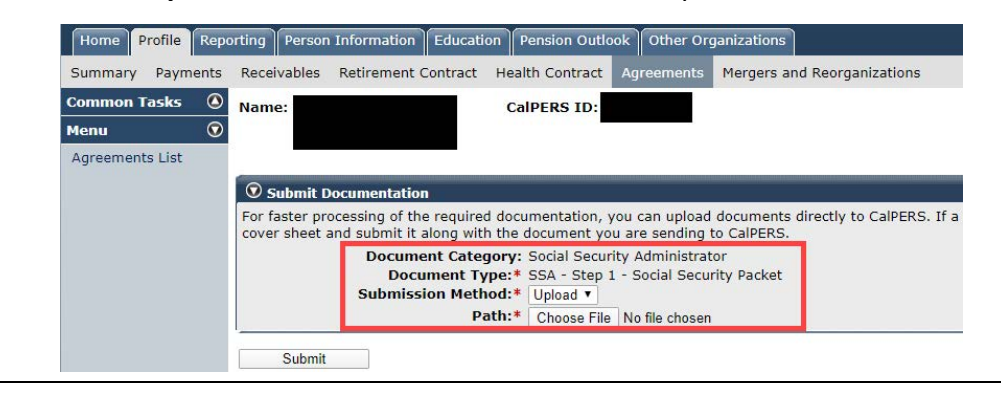

Step 6 Select **Choose File** to upload the document.

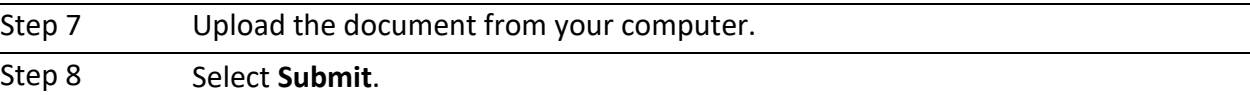

Confirm your document was uploaded. Step 9

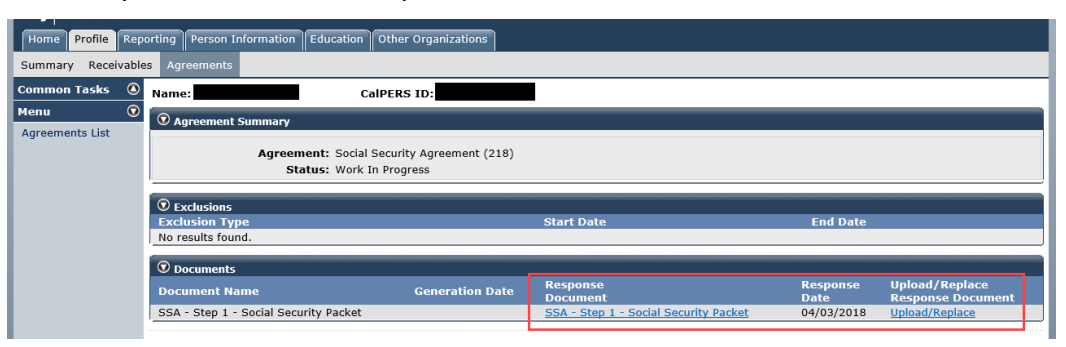

**You have completed this scenario.**

# <span id="page-12-0"></span>Unit 4: Social Security Administration Annual Information Request

As of July 1, 2018, agencies are required to file their Annual Information Request (AIR) form online.

The California State Social Security Administrators (SSSA) office requires all public agencies in the State of California to complete an AIR. The process surveys Social Security and Medicare tax reporting practices for the agency.

## **What to Know Before You Begin**

The following information will be requested on the AIR:

- 1. Federal Tax Identification (ID) number
- 2. Supporting documentation for organization changes (name change, merger, dissolution)
- 3. Contracted public retirement system
- 4. Social Security and Medicare withholding practices
- 5. Information for agency subcomponents (departments) using different tax ID number

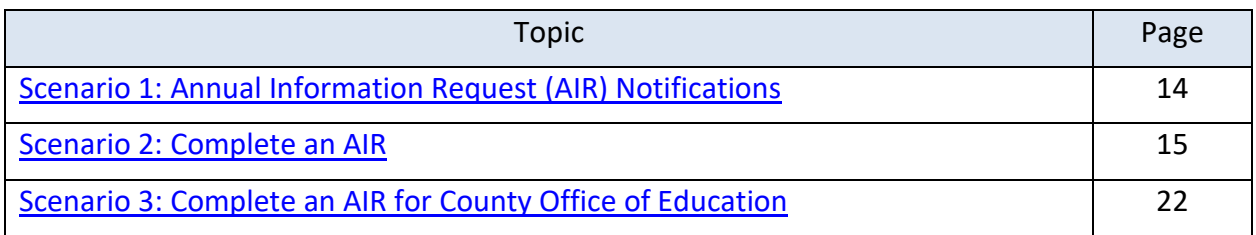

# <span id="page-13-0"></span>**Scenario 1: Annual Information Request (AIR) Notifications**

# CalPERS Business Partner

You will receive notification by mail or email to file the AIR electronically based on your notification preferences in myCalPERS.

**Note:** The AIR notifications are sent monthly in alphabetical groups of 600, beginning July 1 of each fiscal year. You must wait until you receive the notification to complete the AIR.

## School Employer

The County Office of Education (COE) will receive AIR notifications each March. COE's will have 60 days from the date of notification to complete the AIR in myCalPERS.

#### Non-CalPERS Agency

Agencies not currently covered by CalPERS health and retirement programs will receive the initial notification by mail. Once you set up a profile in myCalPERS, you will receive annual notification by mail or email based on your selected notification preference.

For steps on how to set up a new account in myCalPERS, review [Unit 2; Scenario 1: Obtain](#page-4-0) [Access to myCalPERS.](#page-4-0)

# <span id="page-14-0"></span>**Scenario 2: Complete an AIR**

You need to file the AIR form electronically in myCalPERS.

#### Step Actions

Step 1 Select the **Profile** global navigation tab.

Step 2 Select the **SSA Annual Information Request** left-side link.

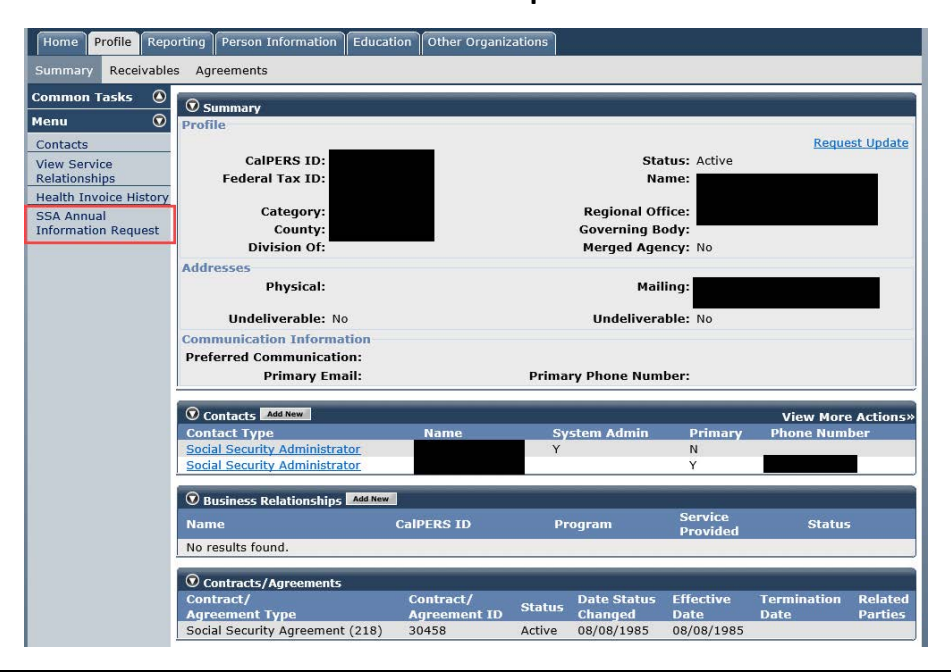

Step 3 Select **Request Date** to view the *Annual Information Request* section.

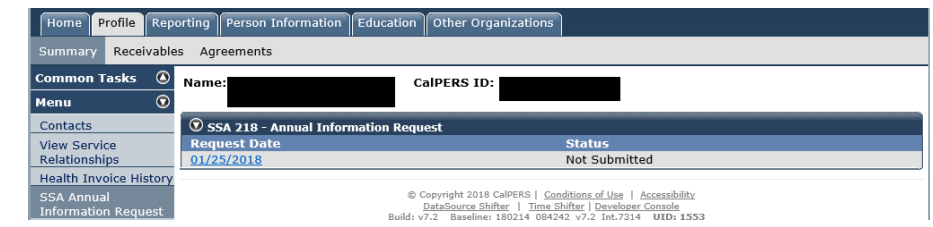

Step 4 Enter your Federal Tax ID.

 $\bm{\mathcal{D}}$  Annual Information Request

For instructions, please use the Social Security & Medicare Agr

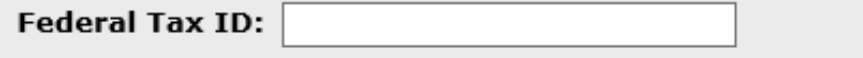

**Note:** If your agency has an Employer Identification Number (EIN) to conduct business with the IRS and you have misplaced it, visit the **IRS website** for steps on how to locate your missing EIN number.

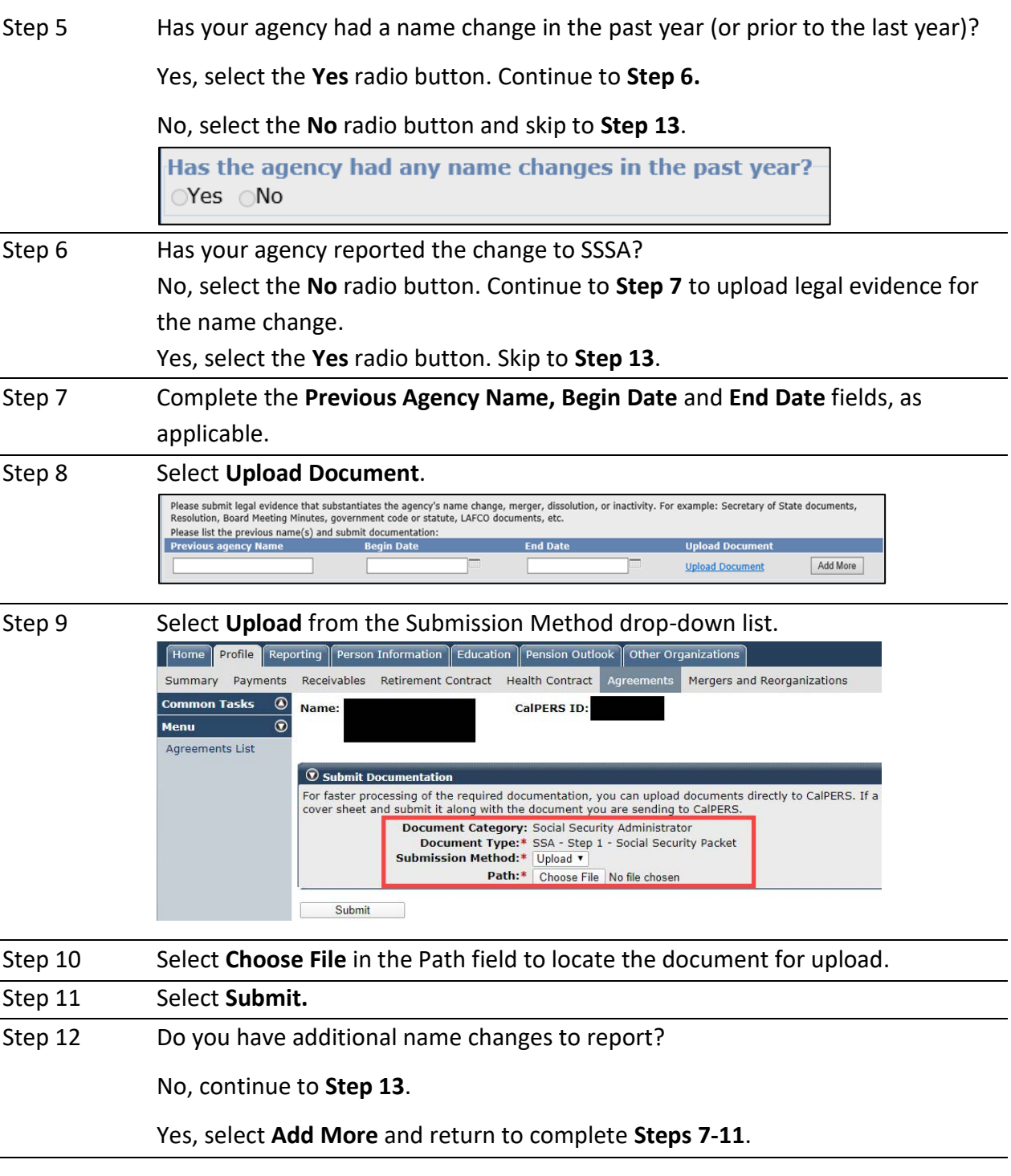

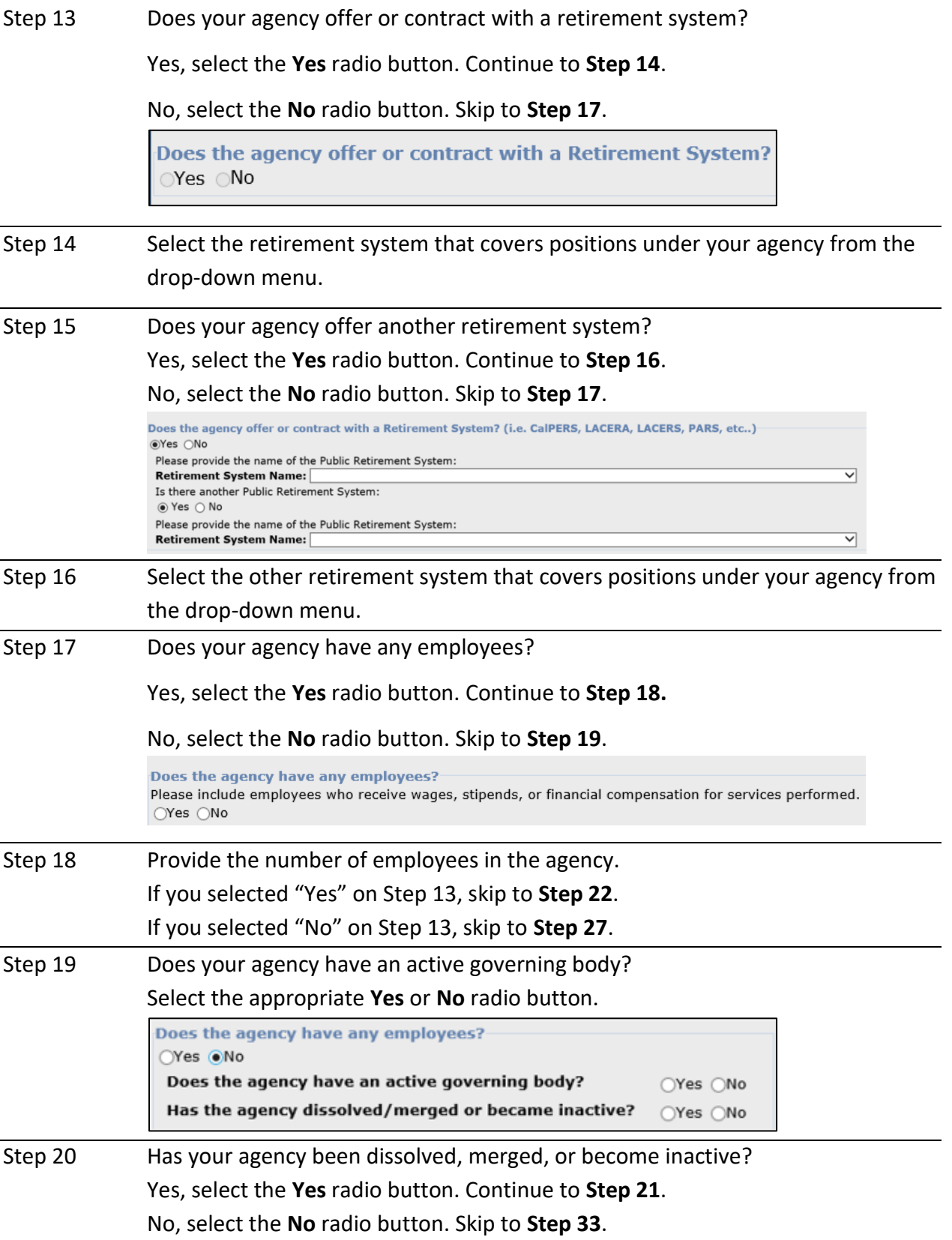

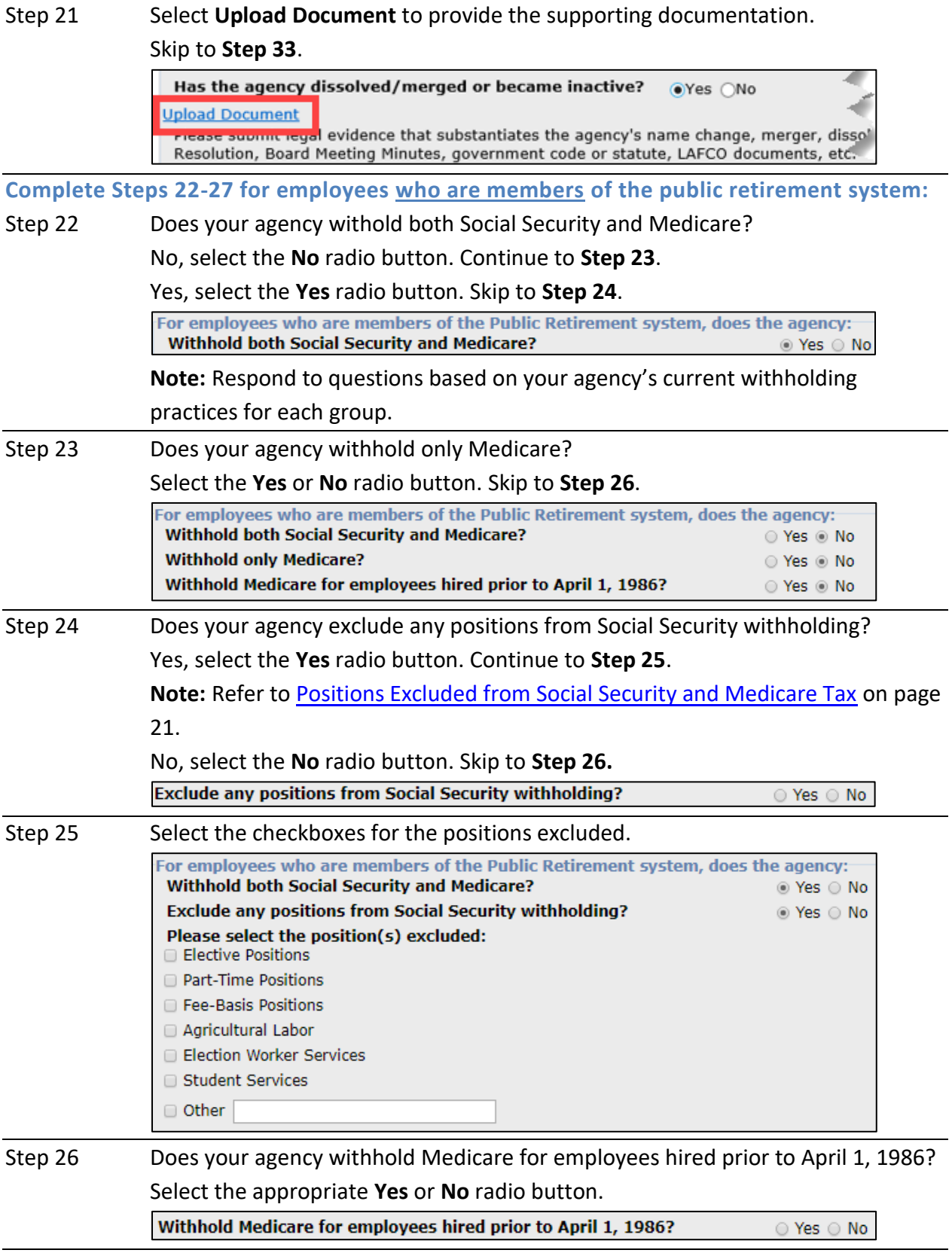

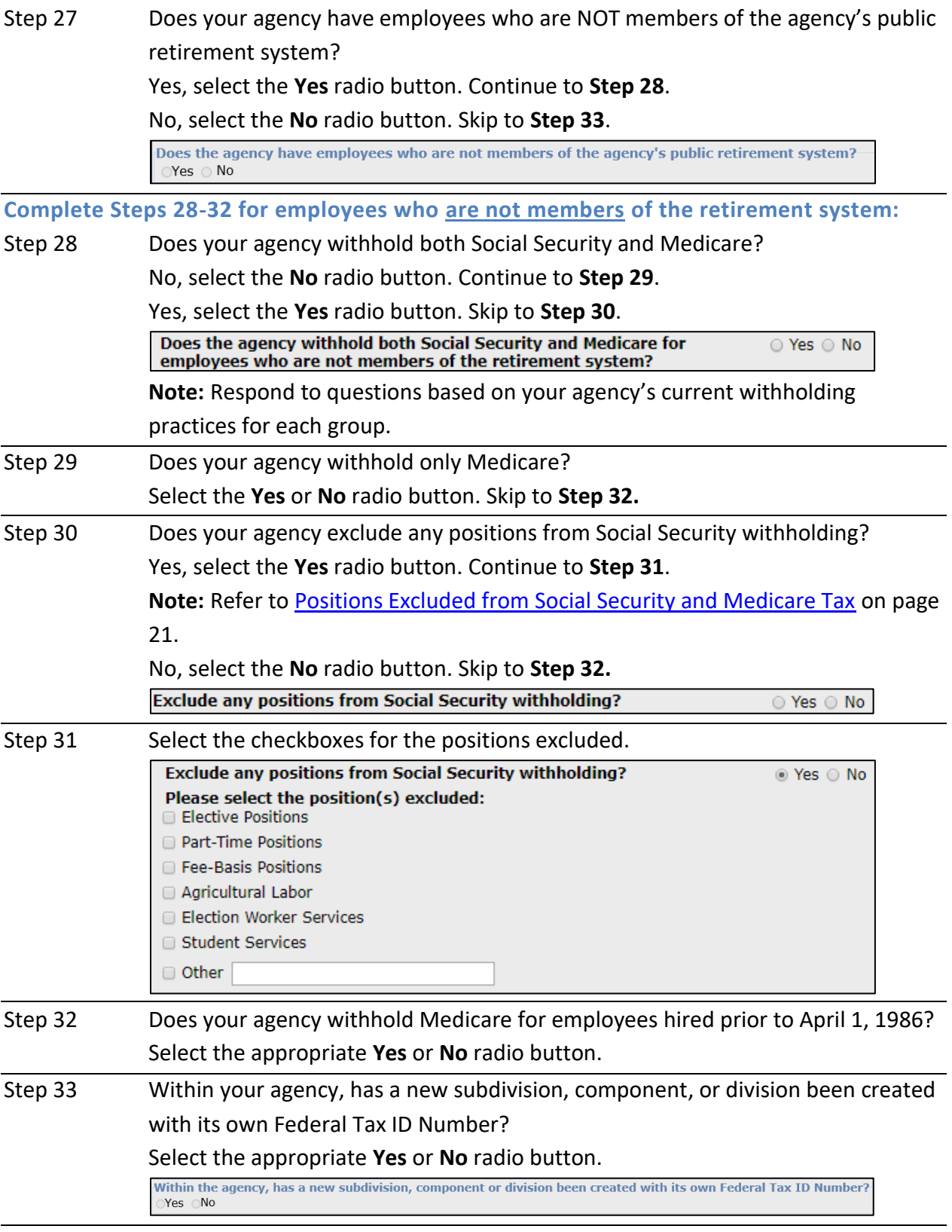

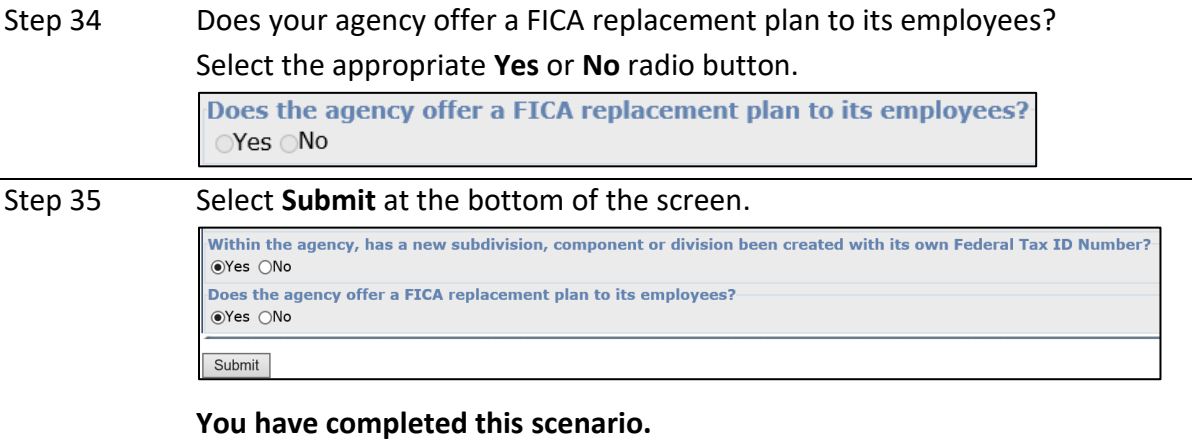

# <span id="page-20-0"></span>Positions Excluded from Social Security and Medicare Tax

The Social Security and Medicare tax withholding questions capture information for employees (members and non-members) with a public retirement system. The table below provides definitions for excluded position types:

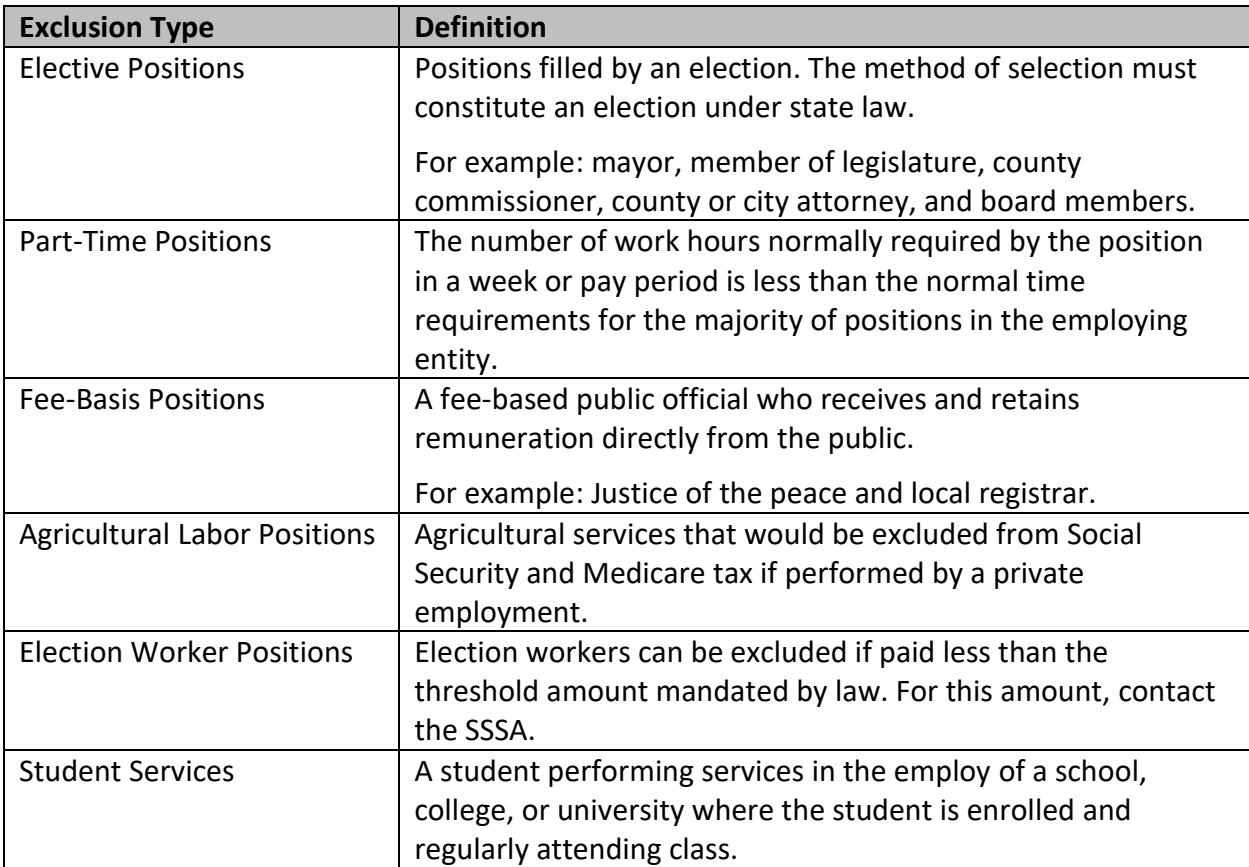

# <span id="page-21-0"></span>**Scenario 3: Complete an AIR for County Office of Education**

You need to file the AIR for a County Office of Education (COE) electronically in myCalPERS.

#### Step Actions

Step 1 Select the **Profile** global navigation tab.

Step 2 Select the **SSA Annual Information Request** left-side link.

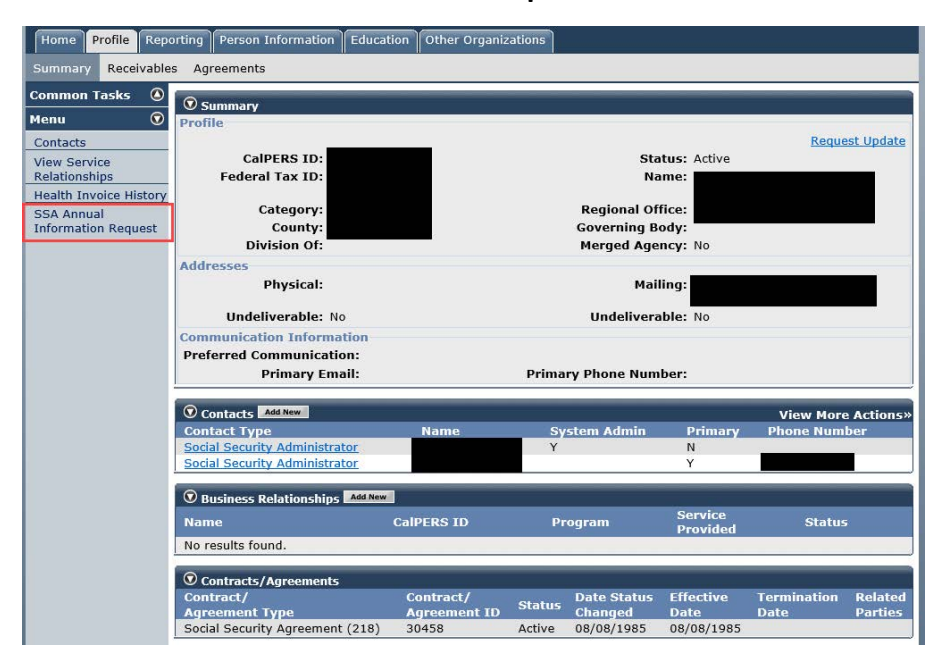

Step 3 Select **Request Date** to view the *Annual Information Request* section.

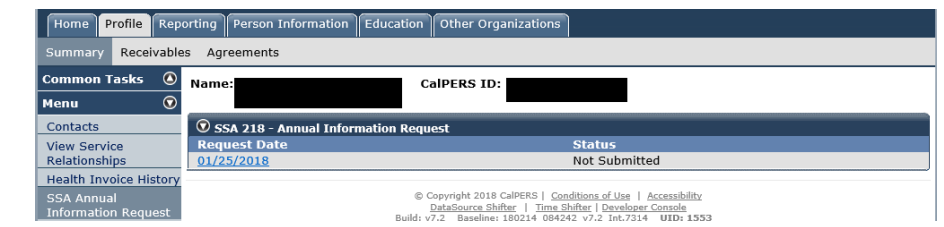

Step 4 Enter your Federal Tax ID.

 $\bm{\mathcal{D}}$  Annual Information Request For instructions, please use the Social Security & Medicare Agr **Federal Tax ID:** 

**Note:** If you have an Employer Identification Number (EIN) to conduct business with the IRS and you have misplaced it, visit the **IRS website** for steps on how to locate your missing EIN number.

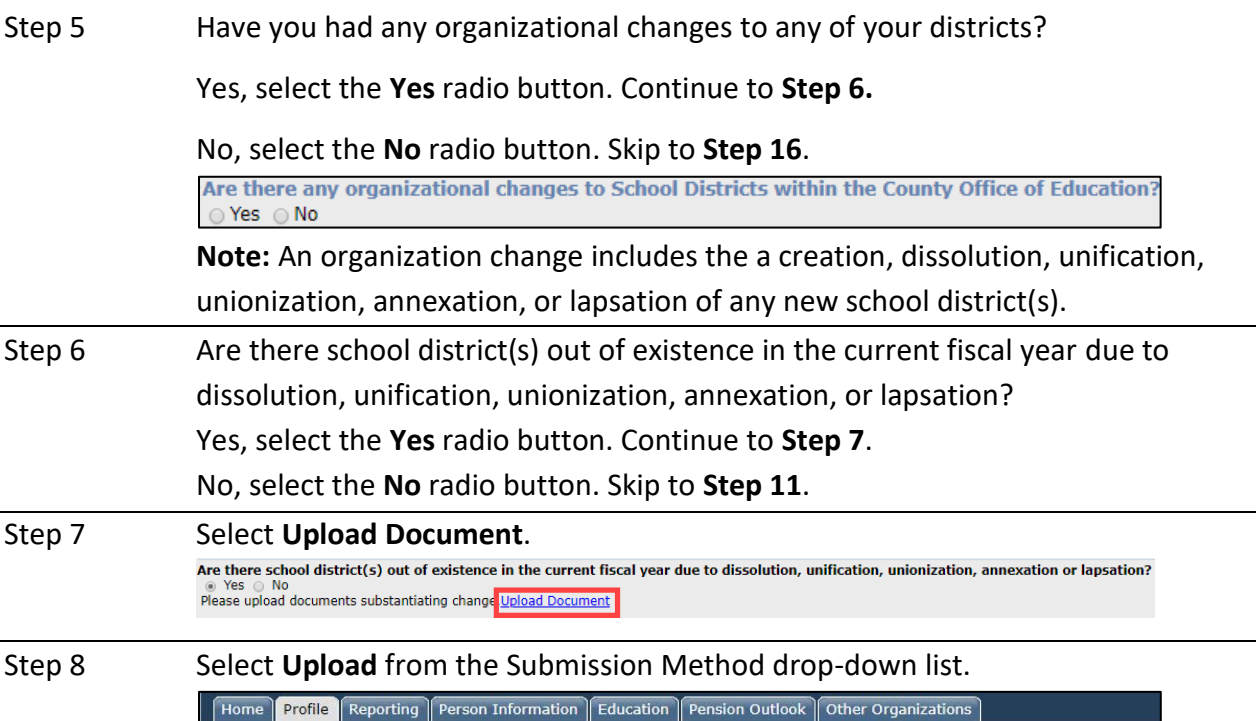

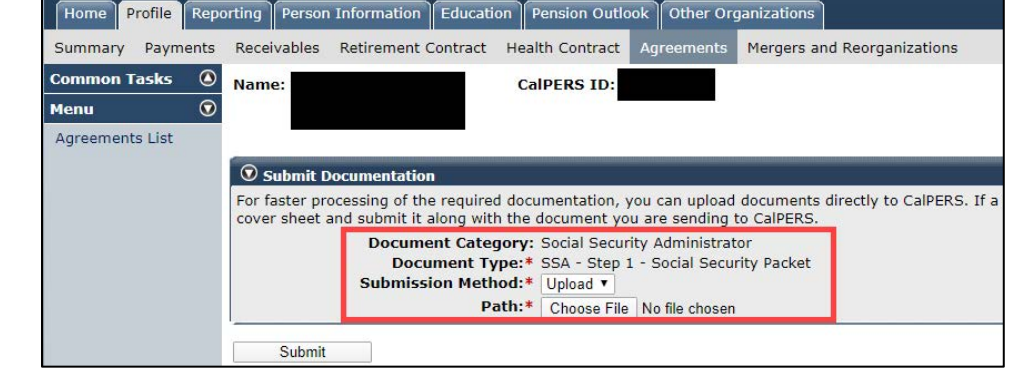

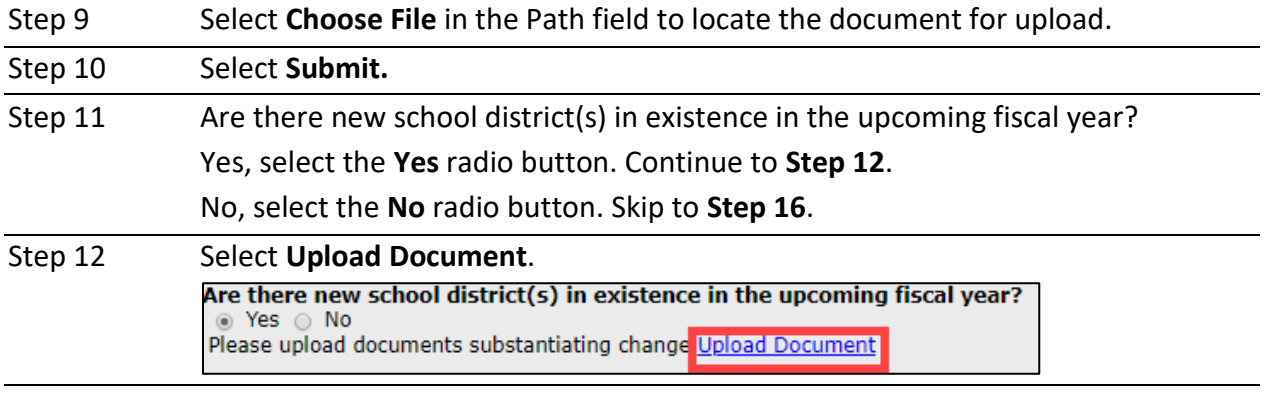

#### Step 13 Select Upload from the Submission Method drop-down list.

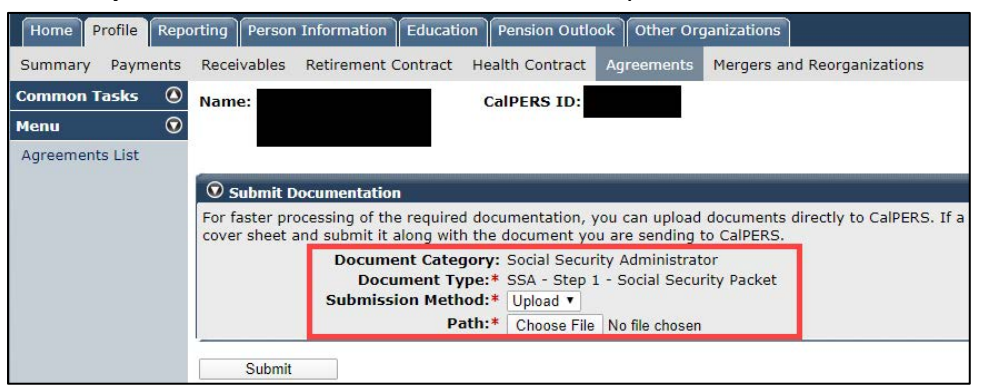

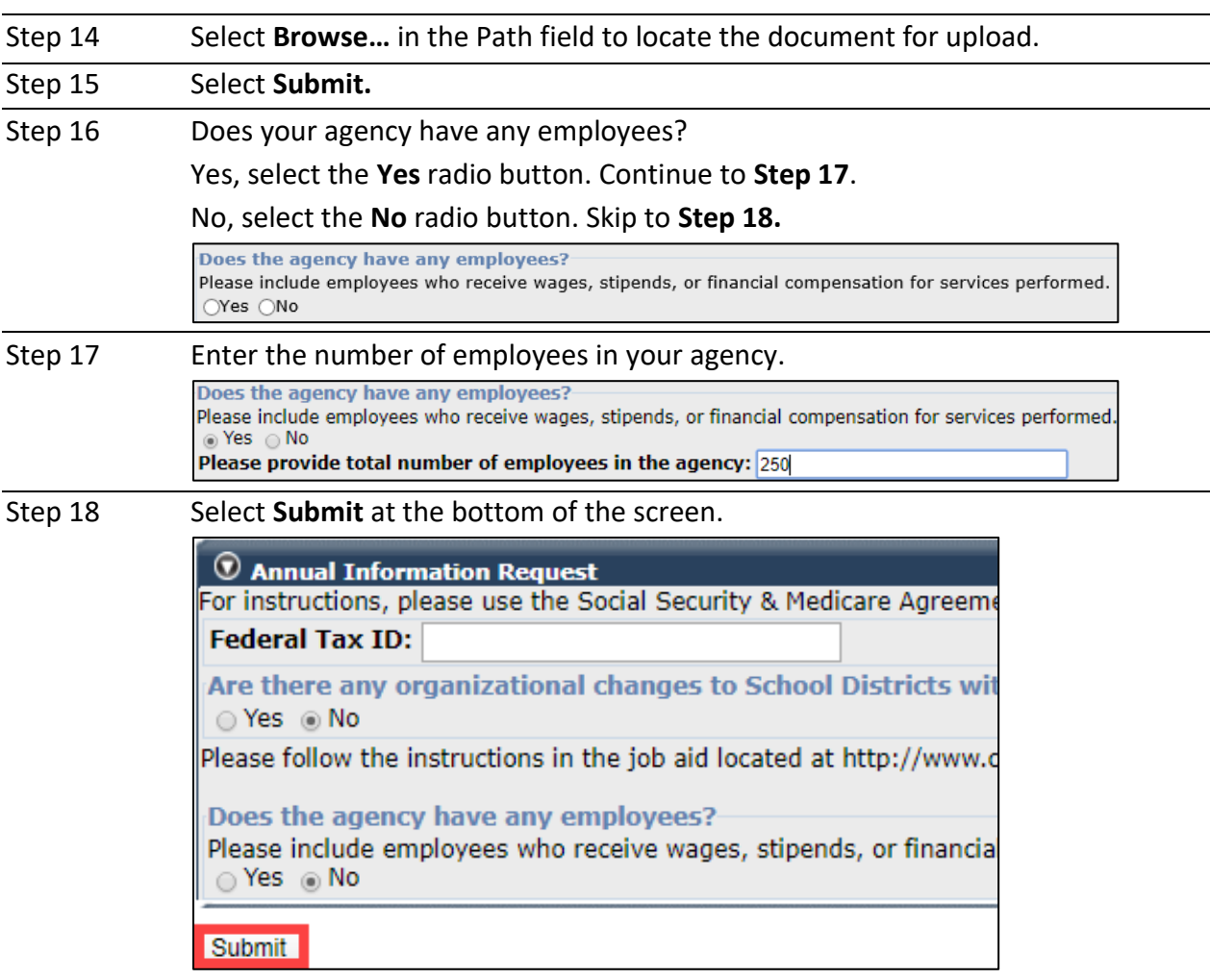

## **Confirm School Reorganization**

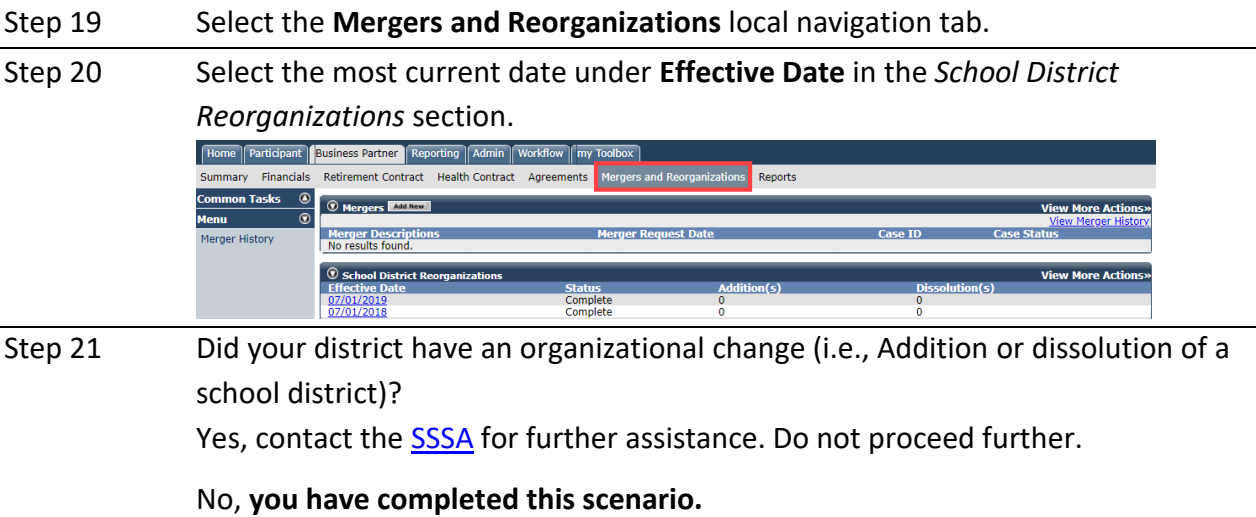